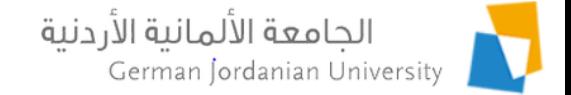

### Employee Supplies Management in MyGJU

Feras Al-Hawari, Omar Al-Sawaeer, Hala Barham, Omima Mashalla, Rasha Al-Attal, and Mahmoud Al-Sawwaq

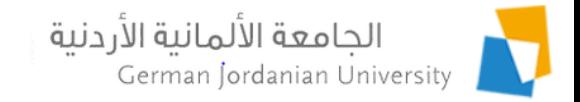

## **Overview**

- $\triangleright$  The supplies management features/process in MyGJU [1,2] allow managing supplies requests and checking employee custody from the GJU portal.
- Specifically, the following supplies management related features are covered in this tutorial:
	- ▶ Supplies management process in MyGJU.
	- Accessing the supplies features by an employee from MyGJU.
	- Supplies requests submission and tracking by an employee.
	- **Viewing an employee custody.**
	- Accessing the supplies features by a dean/manager from MyGJU.
	- Supplies requests approval and tracking by managers.
	- Assigning items to employees.
	- Viewing the employees' custody.

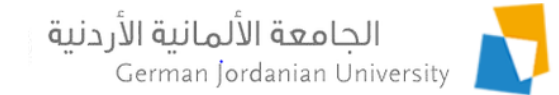

## Supplies Management Process in MyGJU

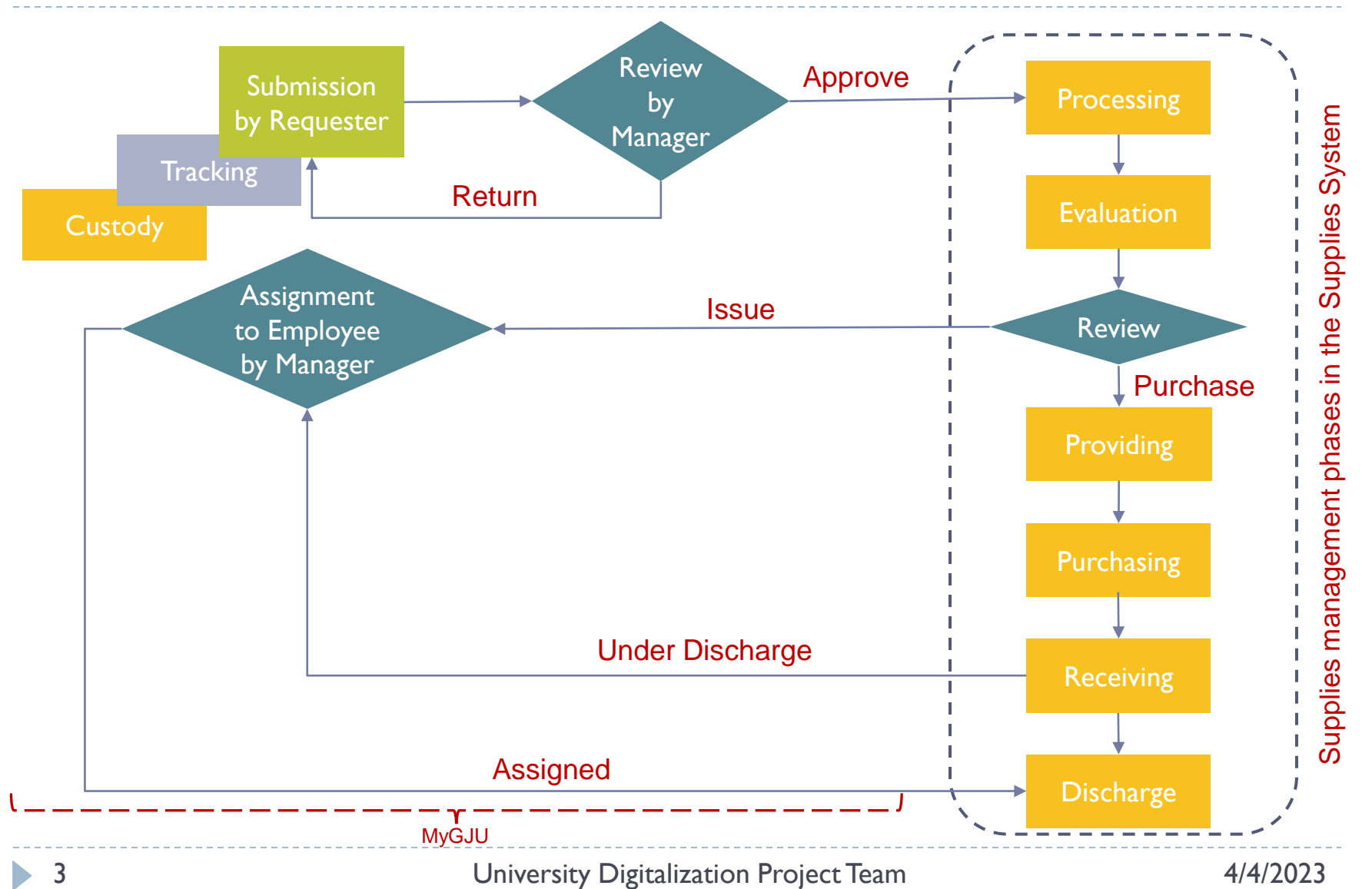

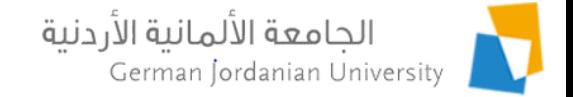

### **Accessing the Supplies Features by an Employee**

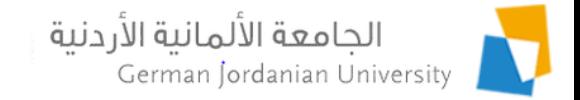

# Accessing the My Supplies Features

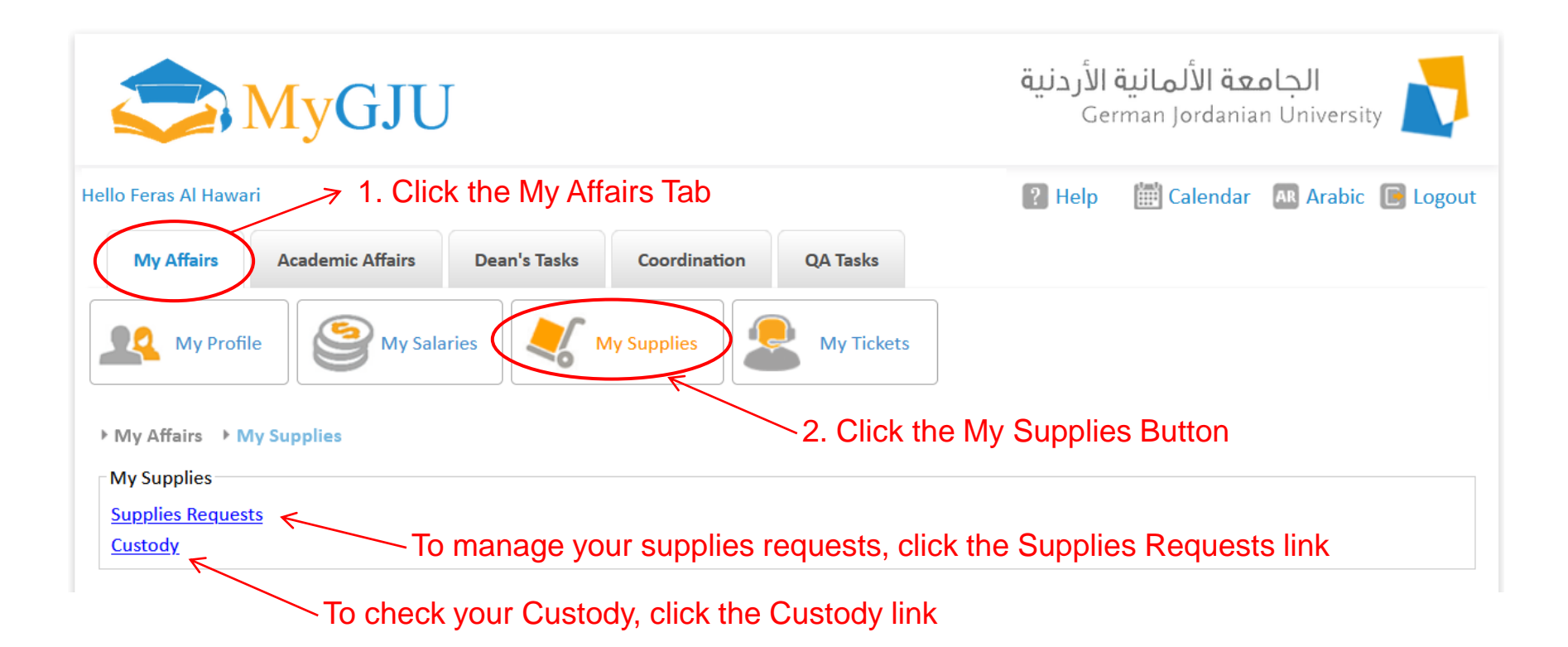

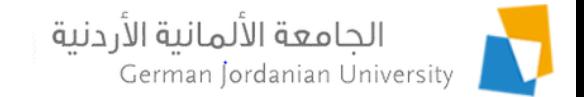

# Submitting a Supplies Request (1)

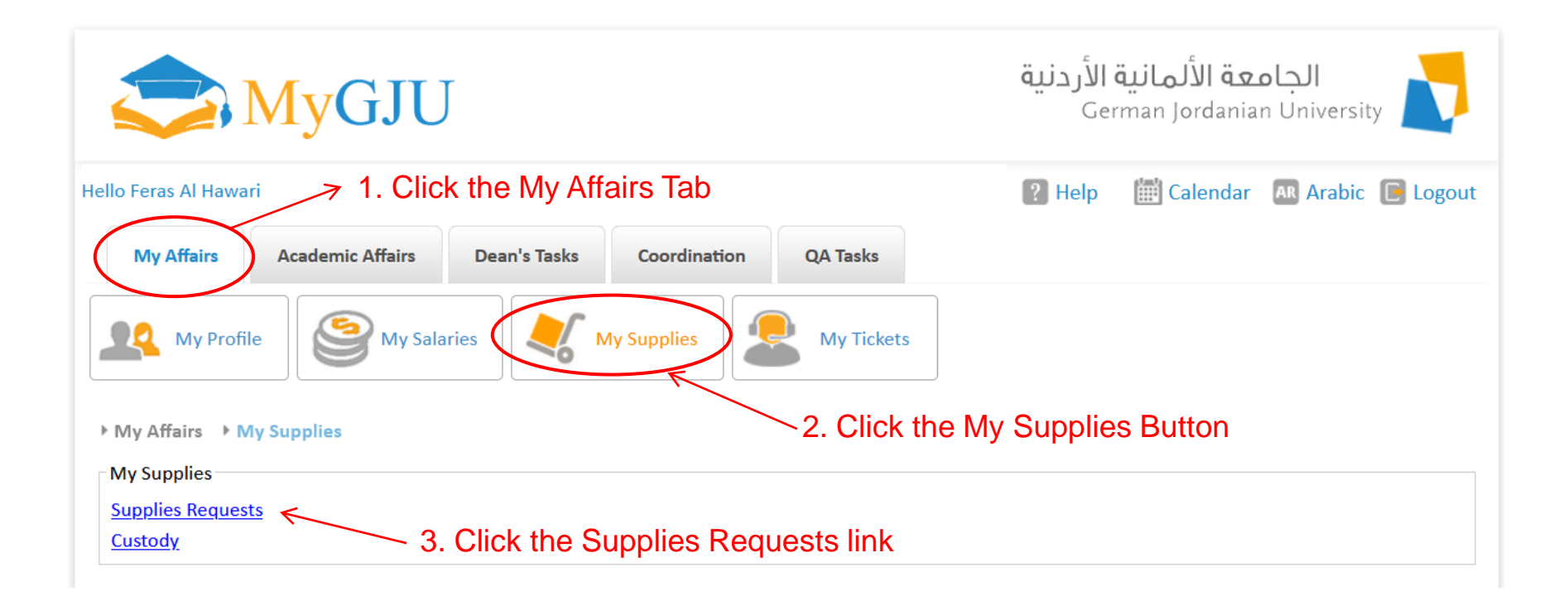

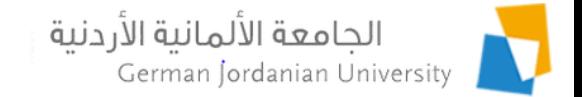

# Submitting a Supplies Request (2)

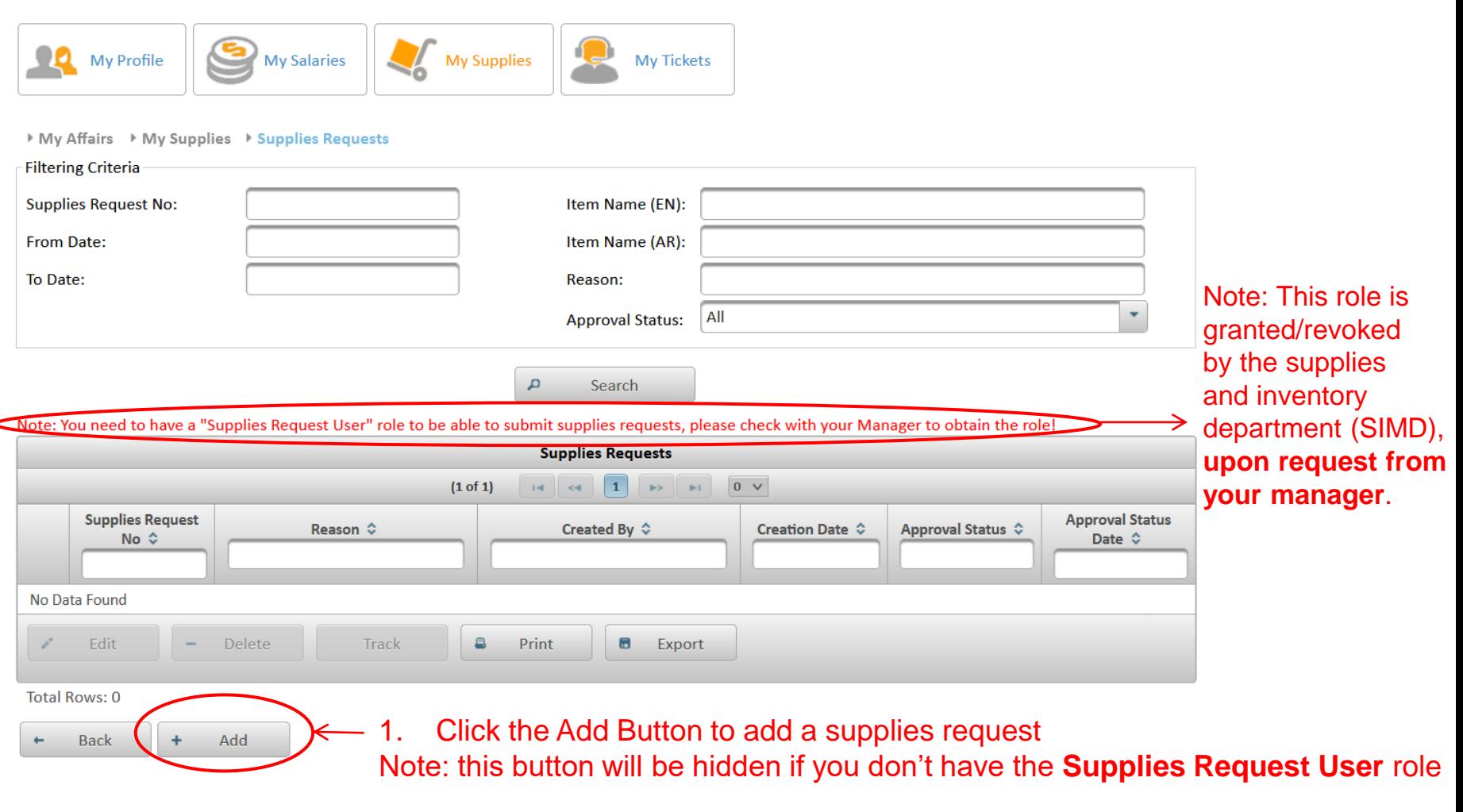

▶ My Affairs ▶ My Supplies ▶ Supplies Requests ▶ Add Supplies Request

# Submitting a Supplies Request (3)

▶ My Affairs ▶ My Supplies ▶ Supplies Requests ▶ Add Supplies Request

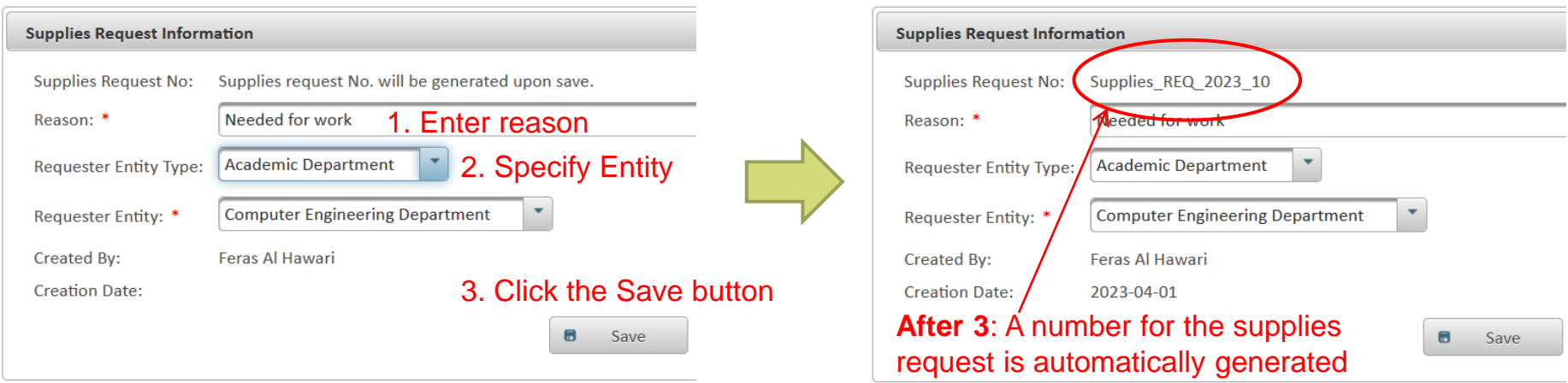

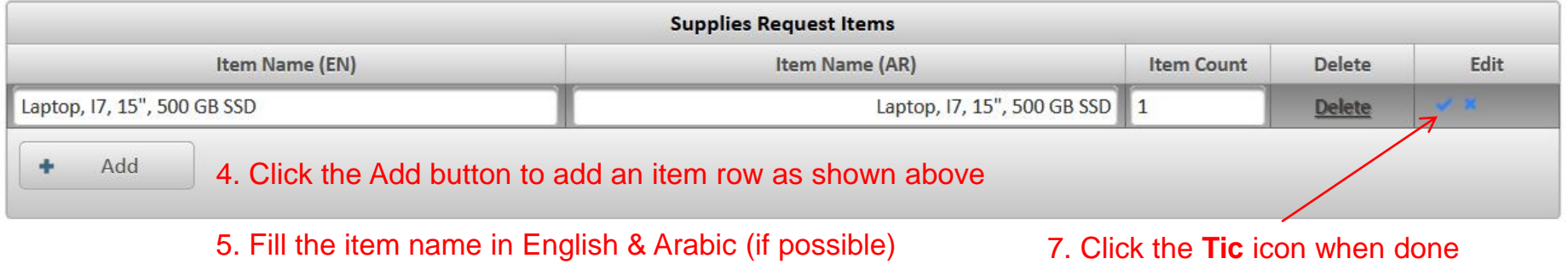

6. Enter item count (can be more than one)

8. Repeat steps 4-7 to Add more items

**Note: Make sure to enter the description of only ONE item type per row, hence if you need a laptop and a desk, each type should be entered on a separate row, otherwise SIMD will reject your request!**

# Submitting a Supplies Request (4)

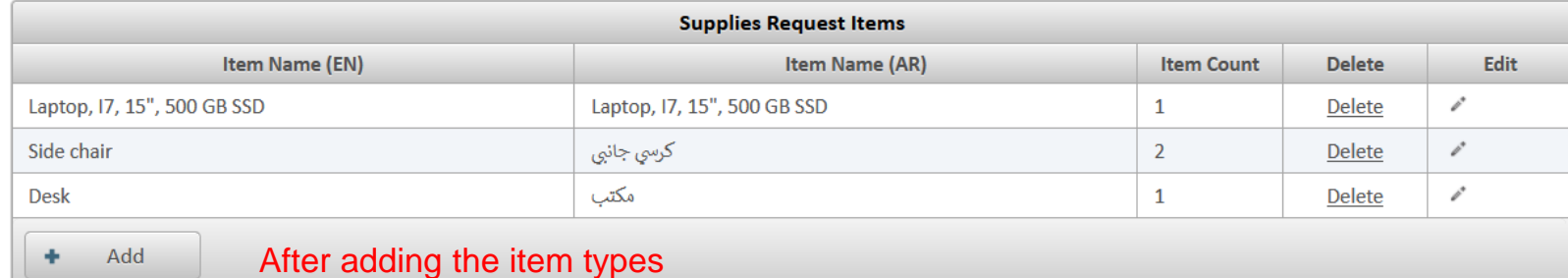

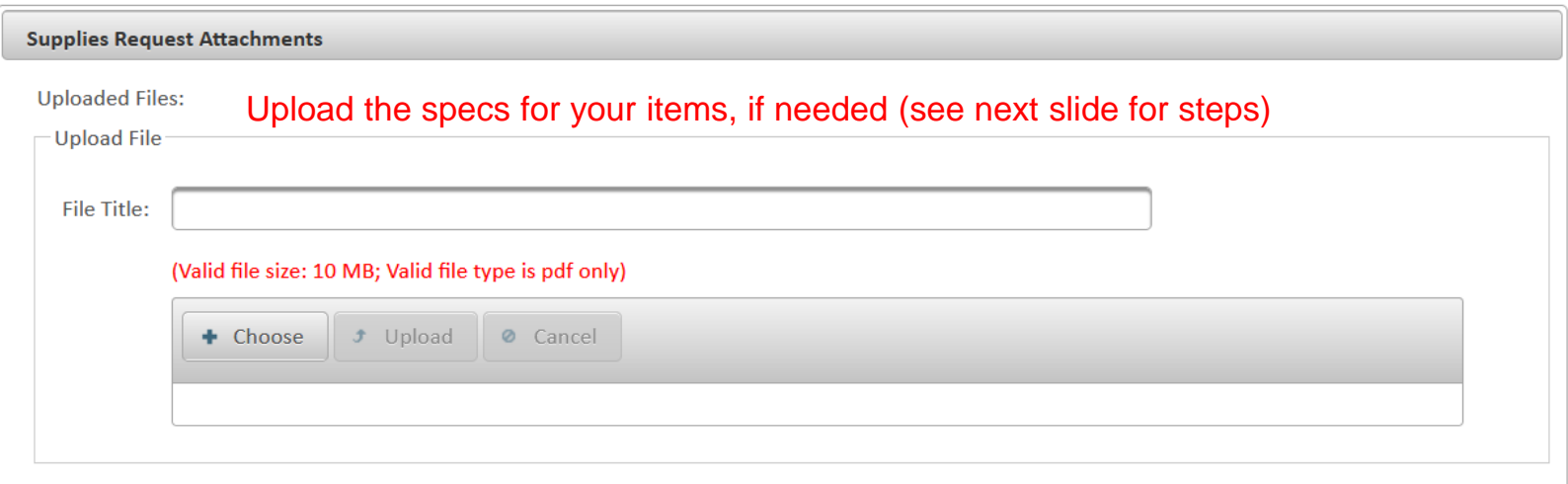

b,

# Submitting a Supplies Request (5)

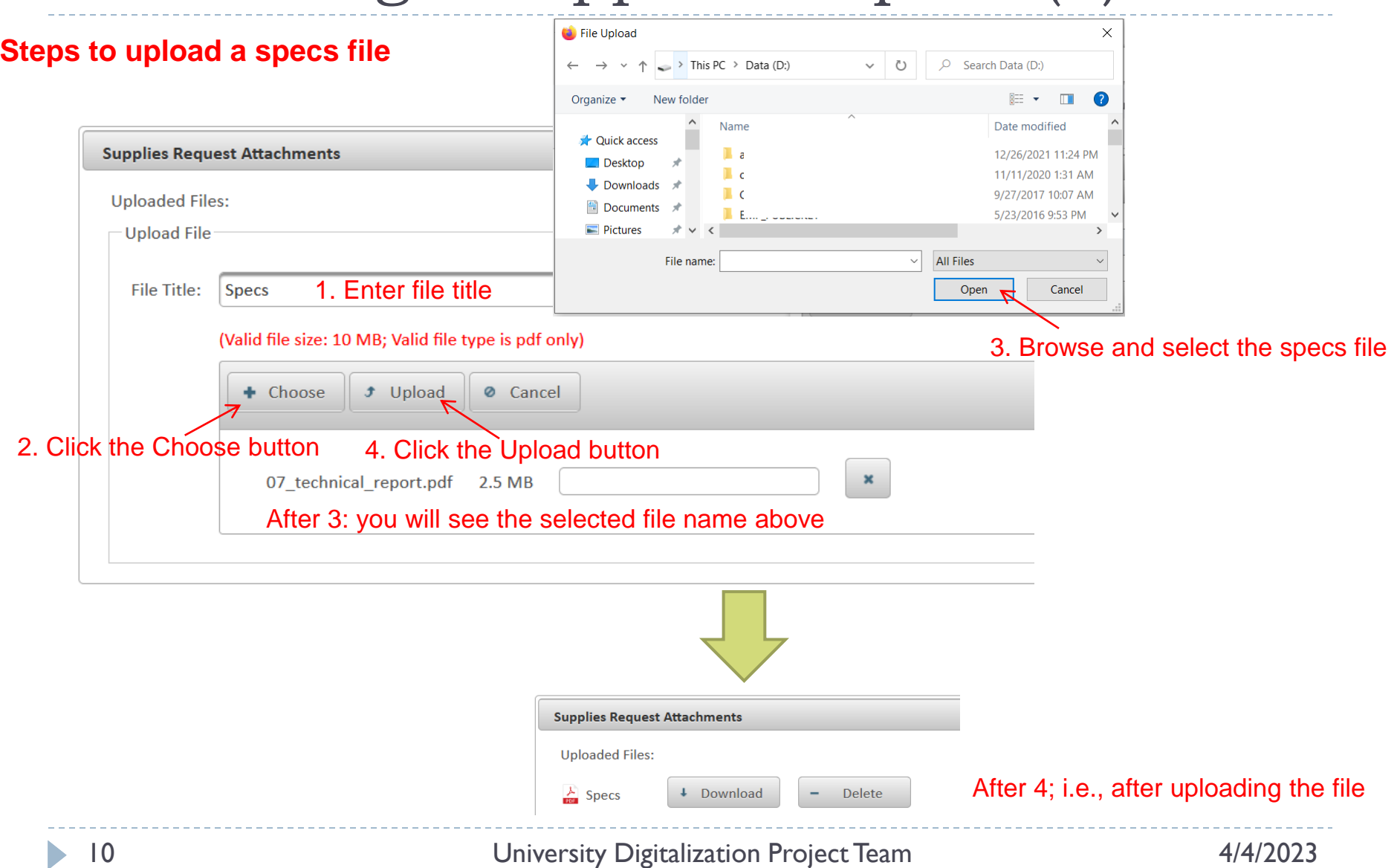

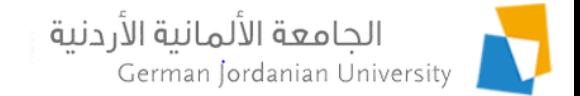

# Submitting a Supplies Request (6)

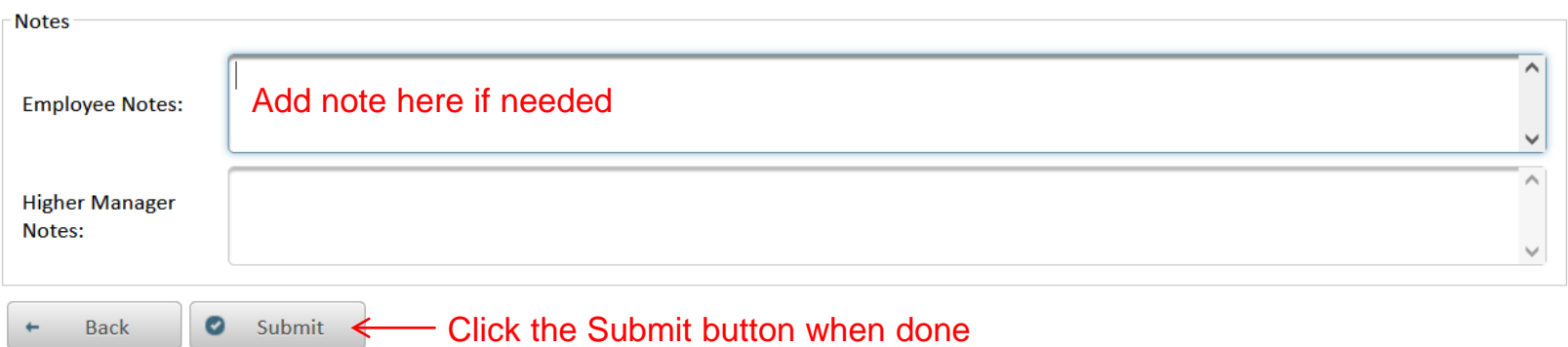

**Note: After submitting the request you will not be able to modify it and it will be pending your higher manager's approval to be processed by SIMD**

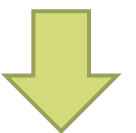

Note: You need to have a "Supplies Request User" role to be able to submit supplies requests, please check with your Manager to obtain the role!

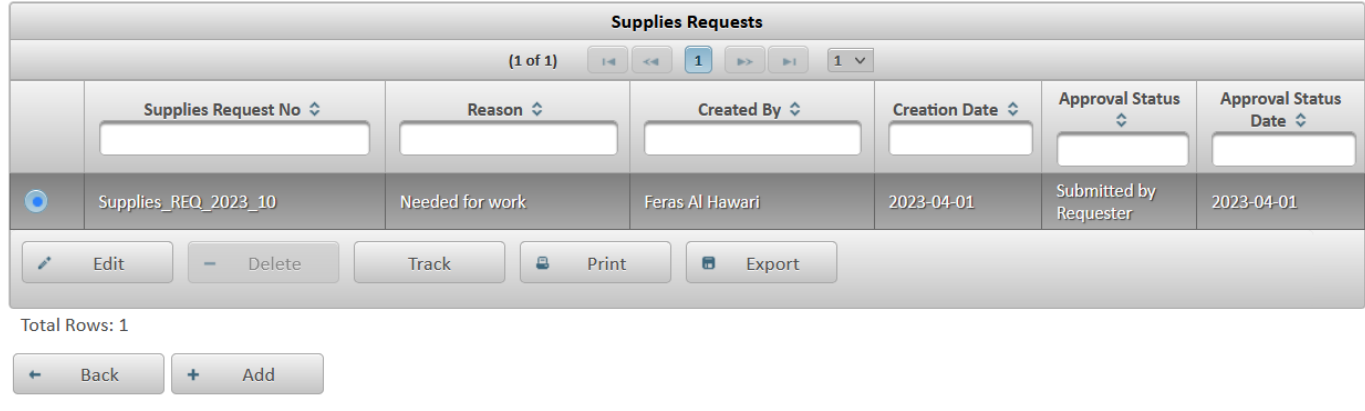

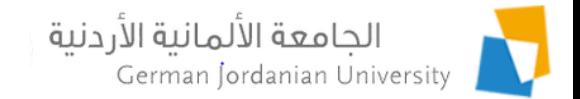

# Tracking a Supplies Request

▶ My Affairs ▶ My Supplies

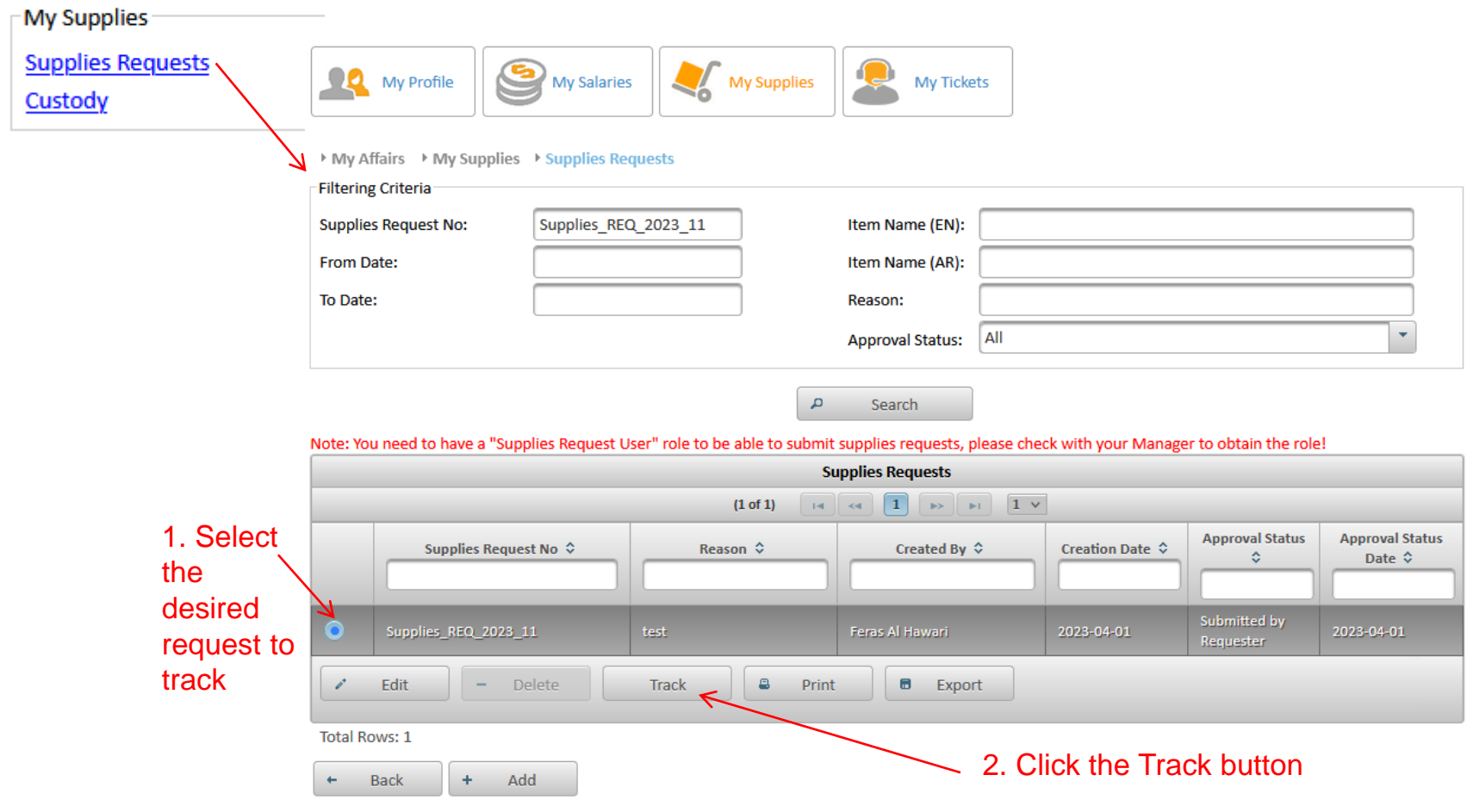

#### **See slides 20-22 for more details**

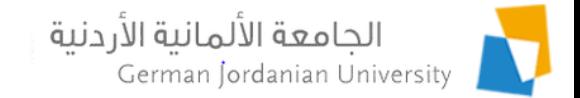

# Checking an Employee Custody

▶ My Affairs ▶ My Supplies

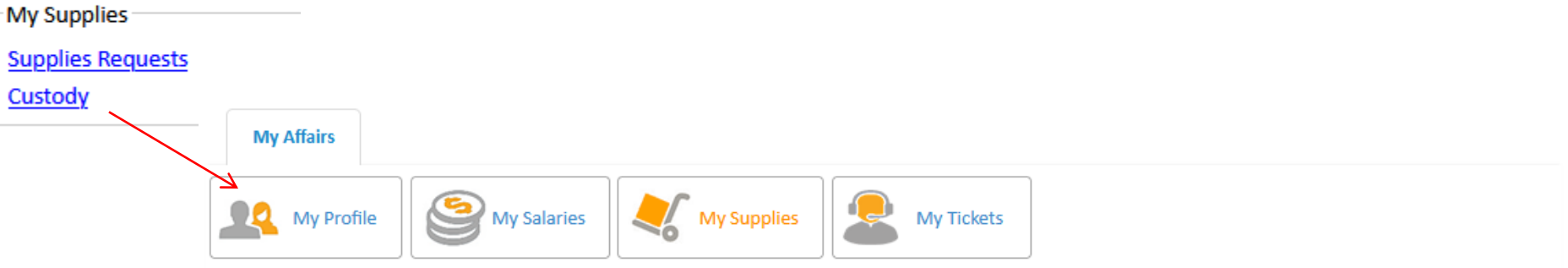

▶ My Affairs ▶ My Supplies ▶ Custody

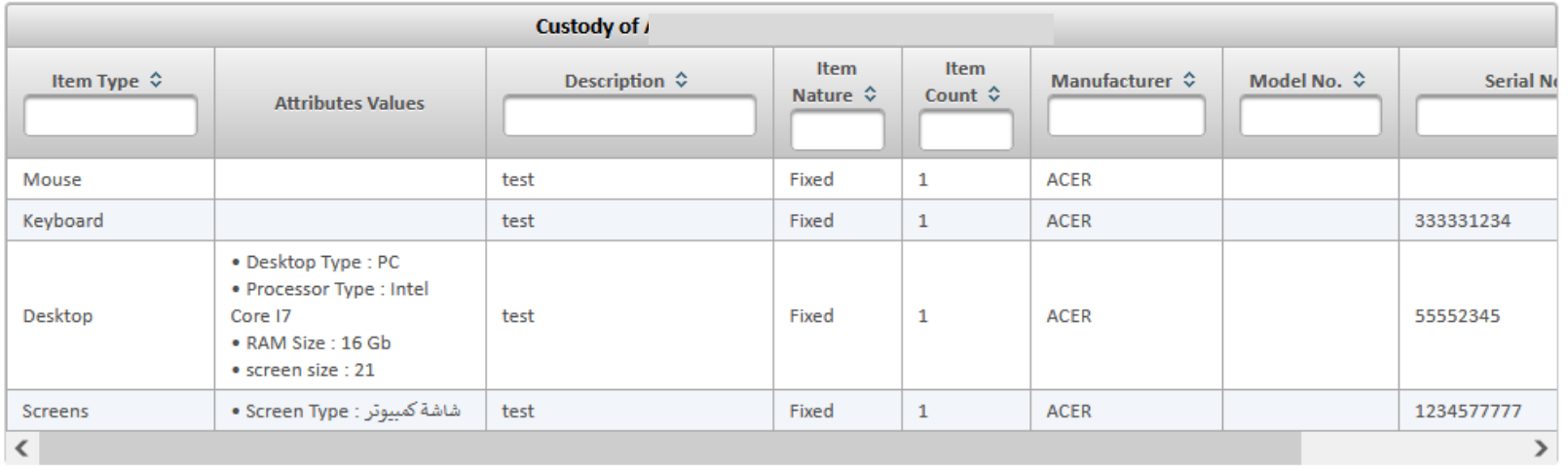

Total Rows: 4

**Back**  $\leftarrow$ 

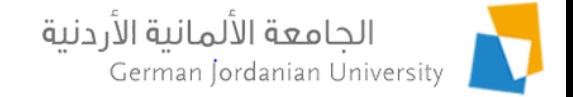

### **Accessing the Supplies Features by a Dean/Manager**

b.

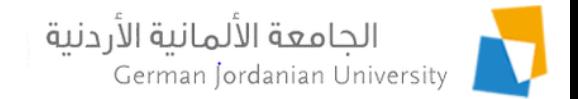

# Accessing Supplies Features by Dean

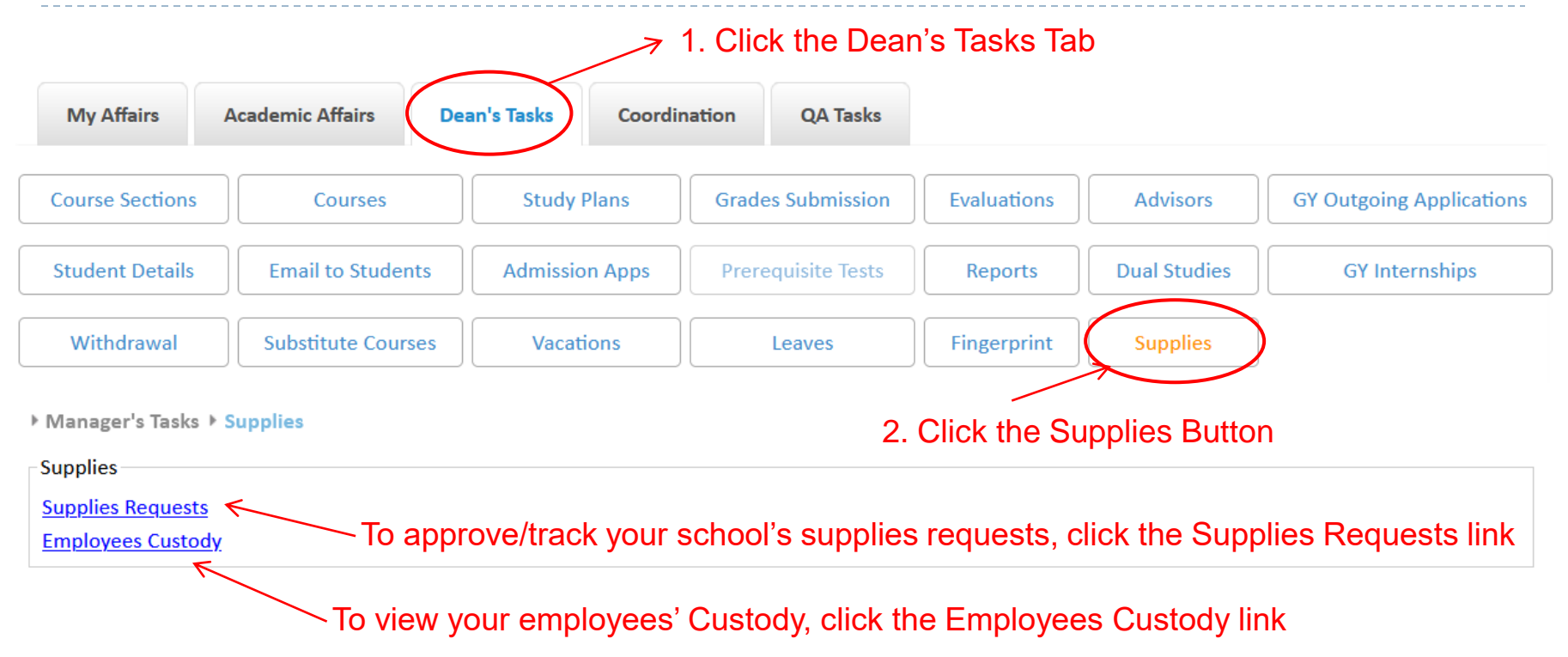

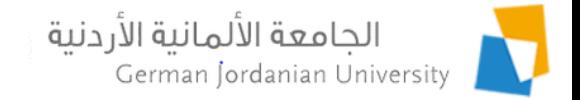

## Accessing Supplies Features by Manager

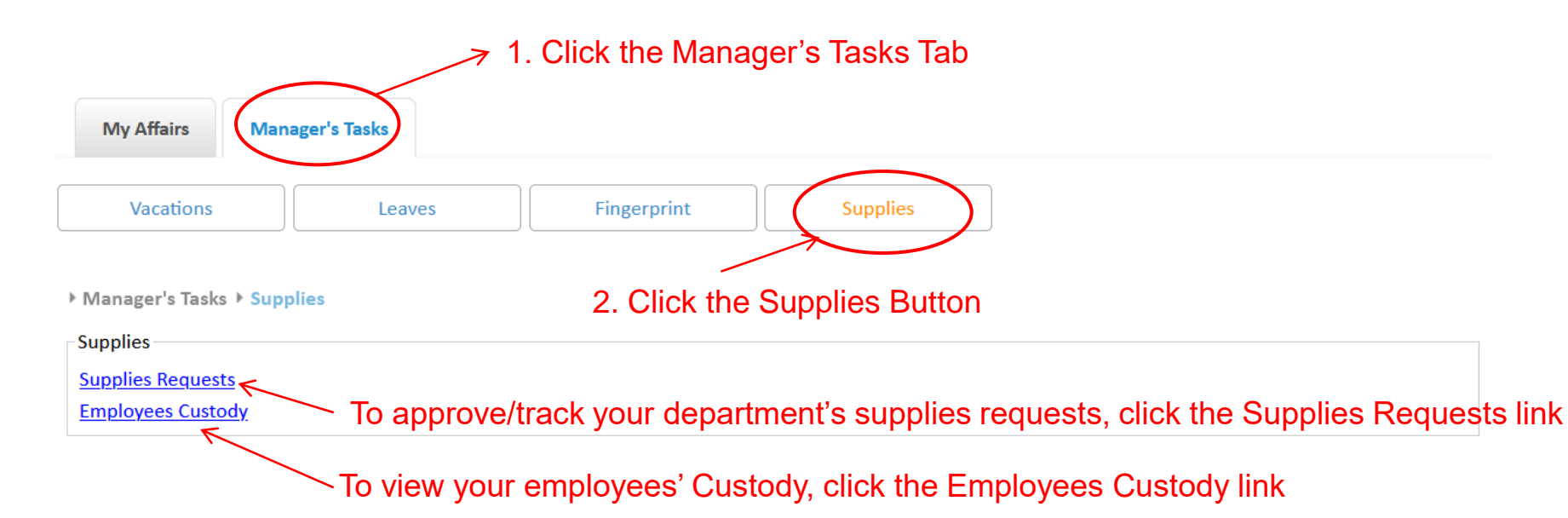

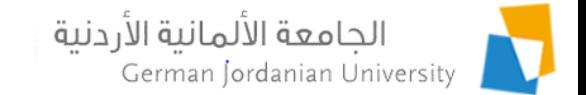

# Approving a Supplies Request (1)

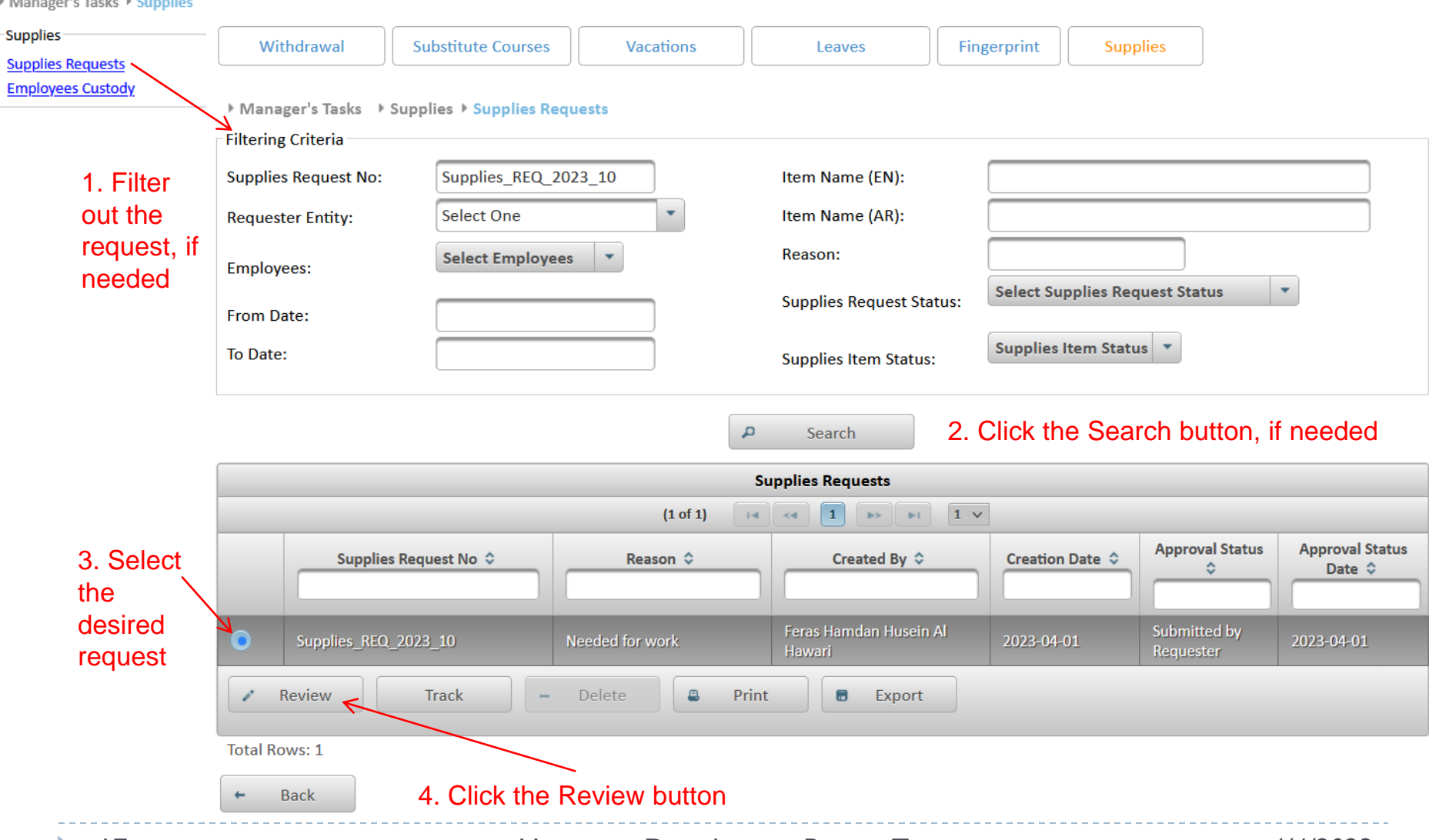

17 University Digitalization Project Team 4/4/2023

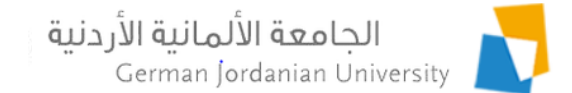

# Approving a Supplies Request (2)

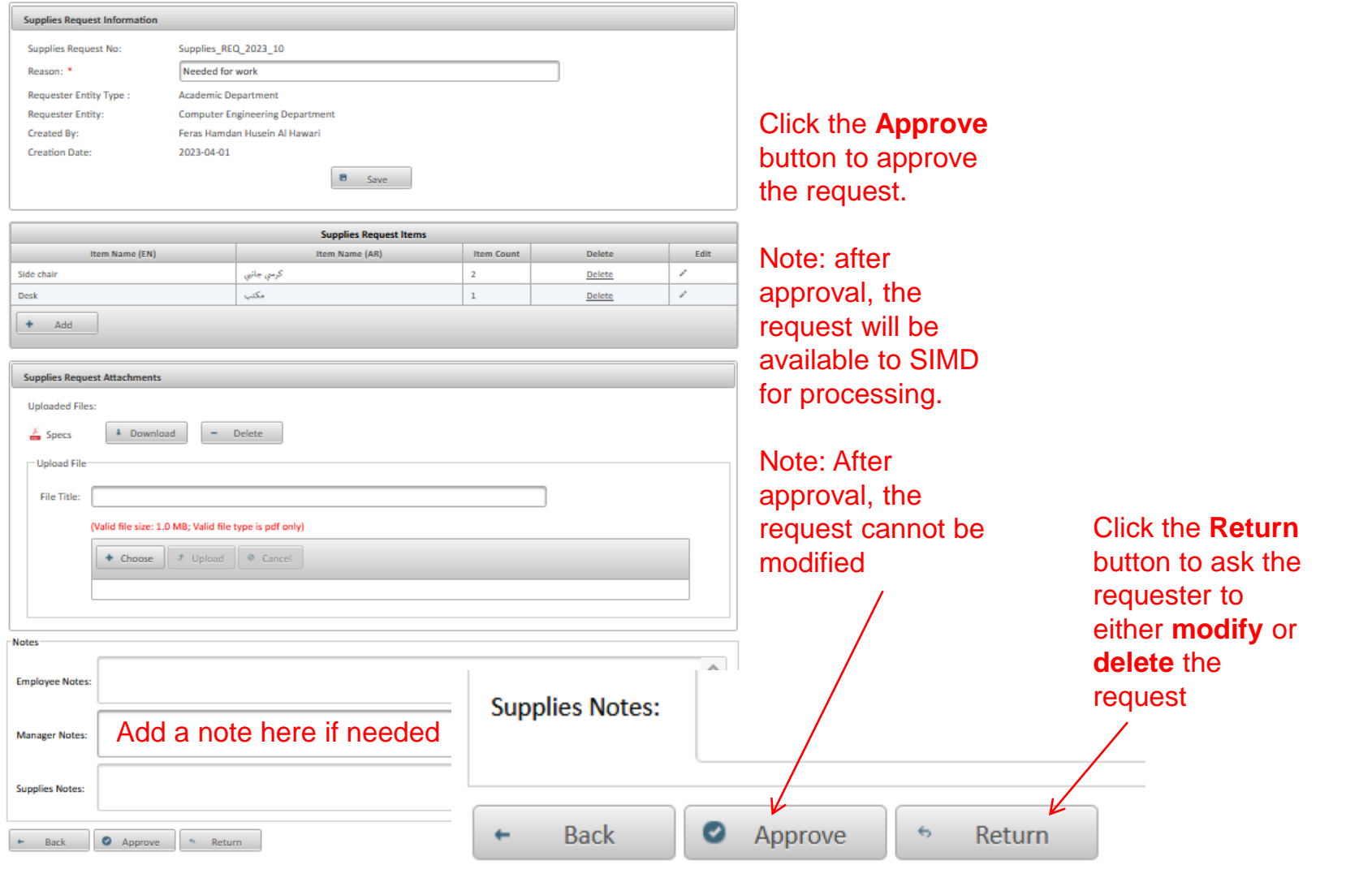

D

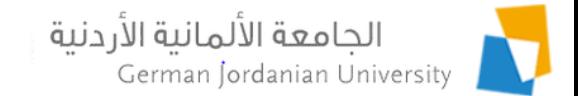

# Approving a Supplies Request (3)

▶ Manager's Tasks ▶ Supplies ▶ Supplies Requests

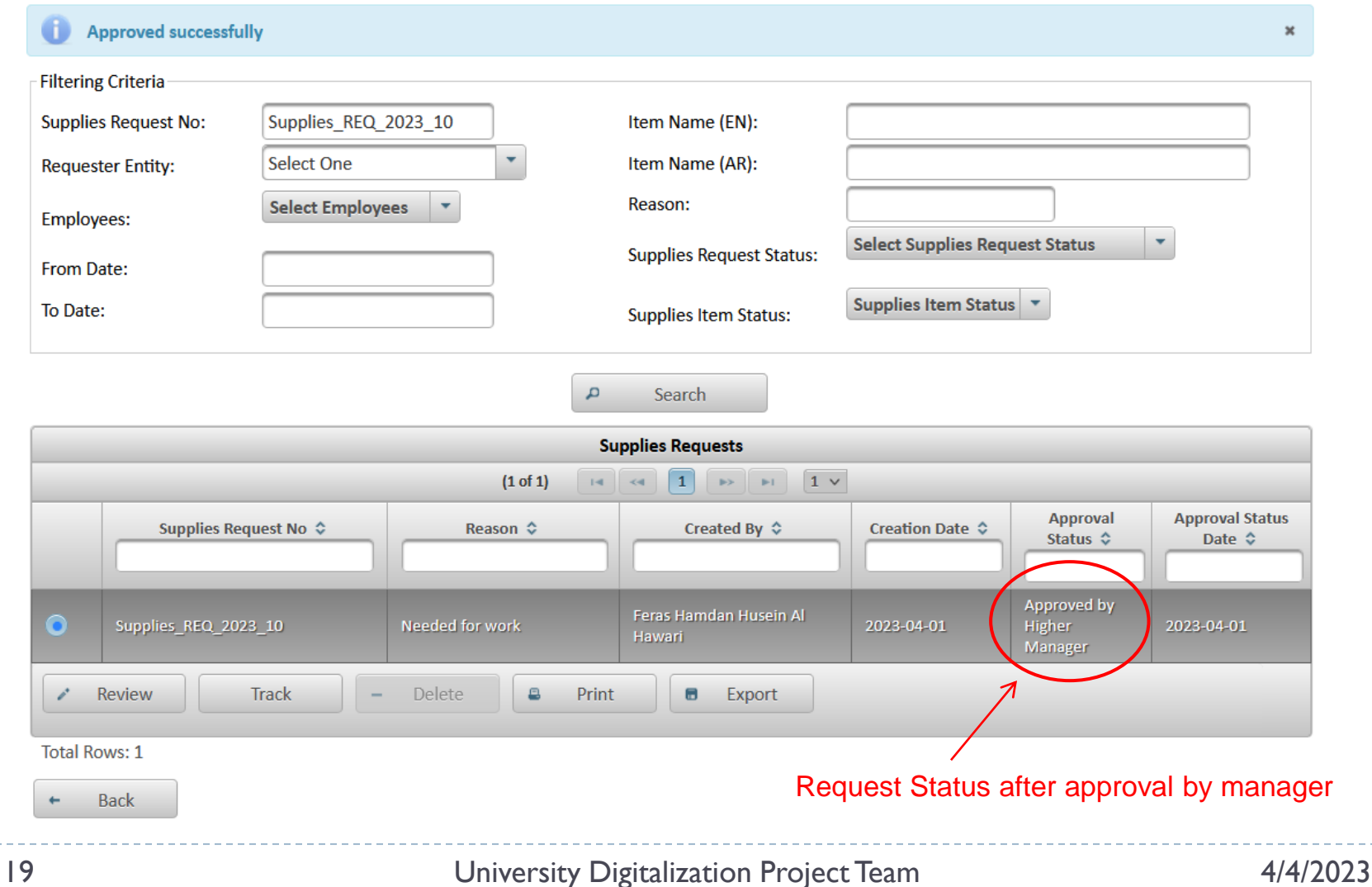

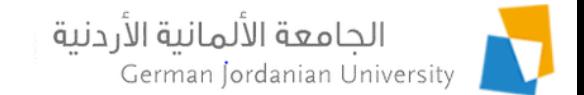

# Tracking a Supplies Request (1)

> Manager's Tasks > Supplies > Supplies Requests

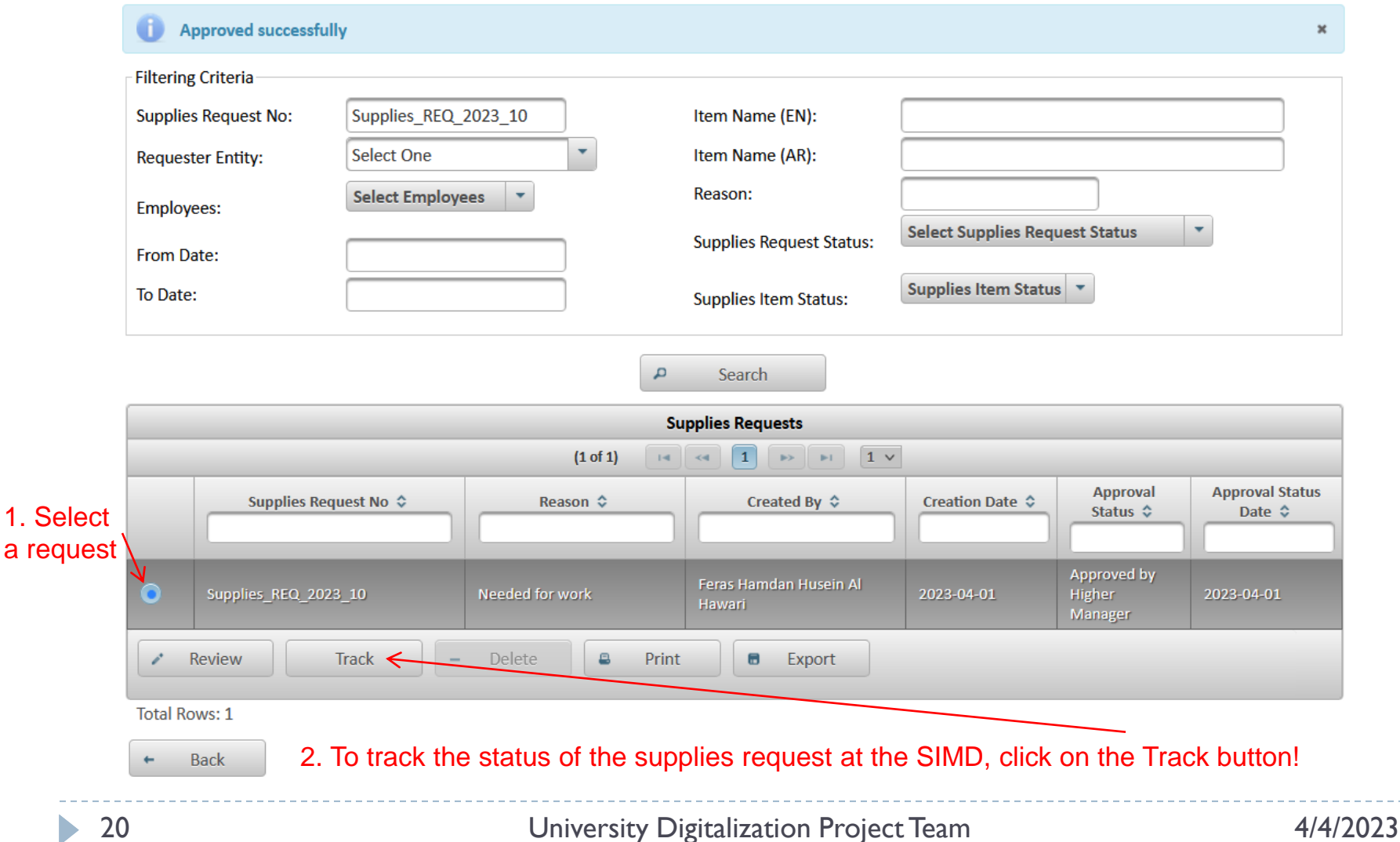

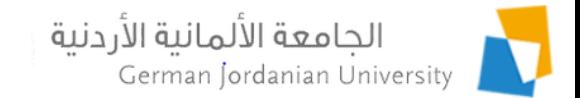

# Tracking a Supplies Request (2)

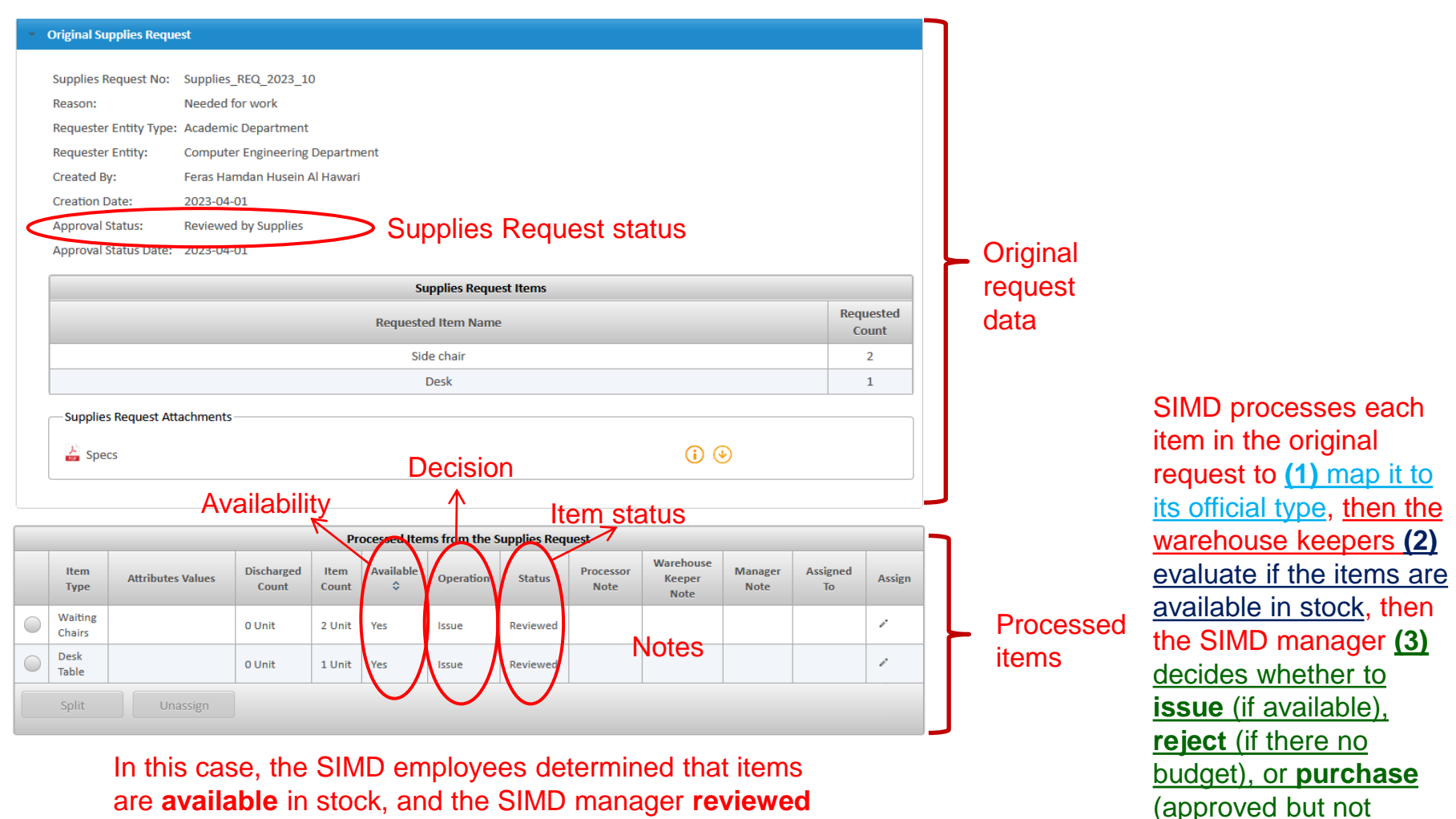

are **available** in stock, and the SIMD manager **reviewed** the application and decided to **Issue** all items!

available) the item.

b,

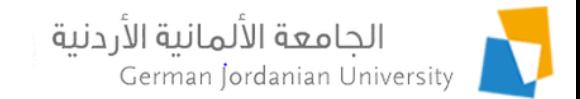

# Tracking a Supplies Request (3)

#### Note that a Supplies Request has the following statuses Note that a Supplies Item has the following statuses

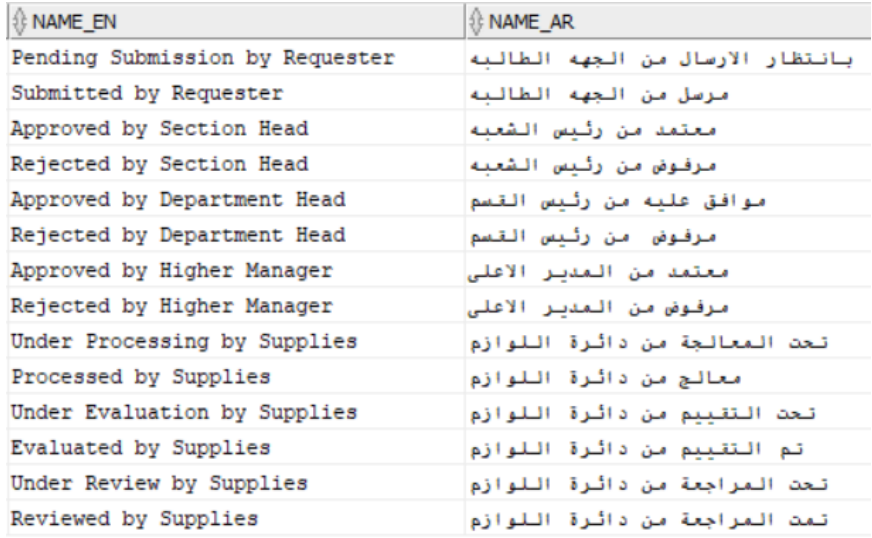

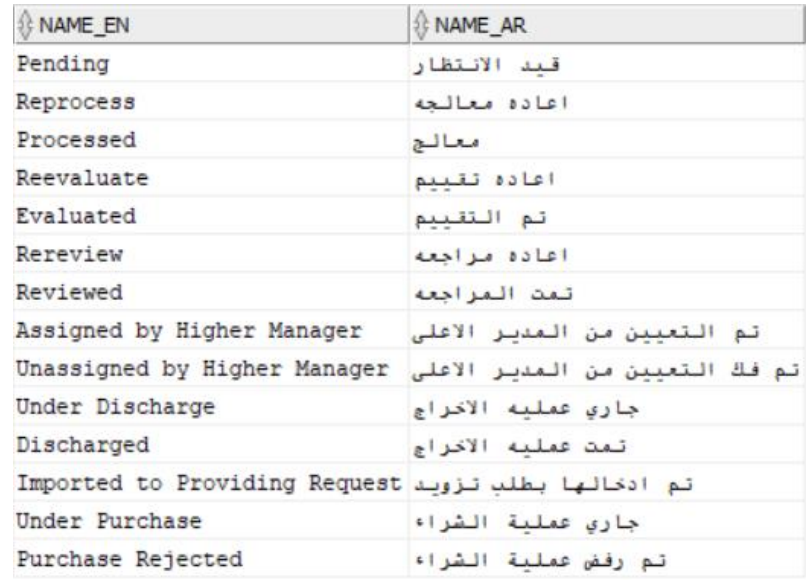

When tracking the status of your request, you need to check the status of the request as a whole or the status of each item individually as shown in the previous slide

# Assigning an Item to an Employee (1)

▶ Manager's Tasks → Supplies → Supplies Requests → Assign Item to Employee

▶ Original Supplies Request

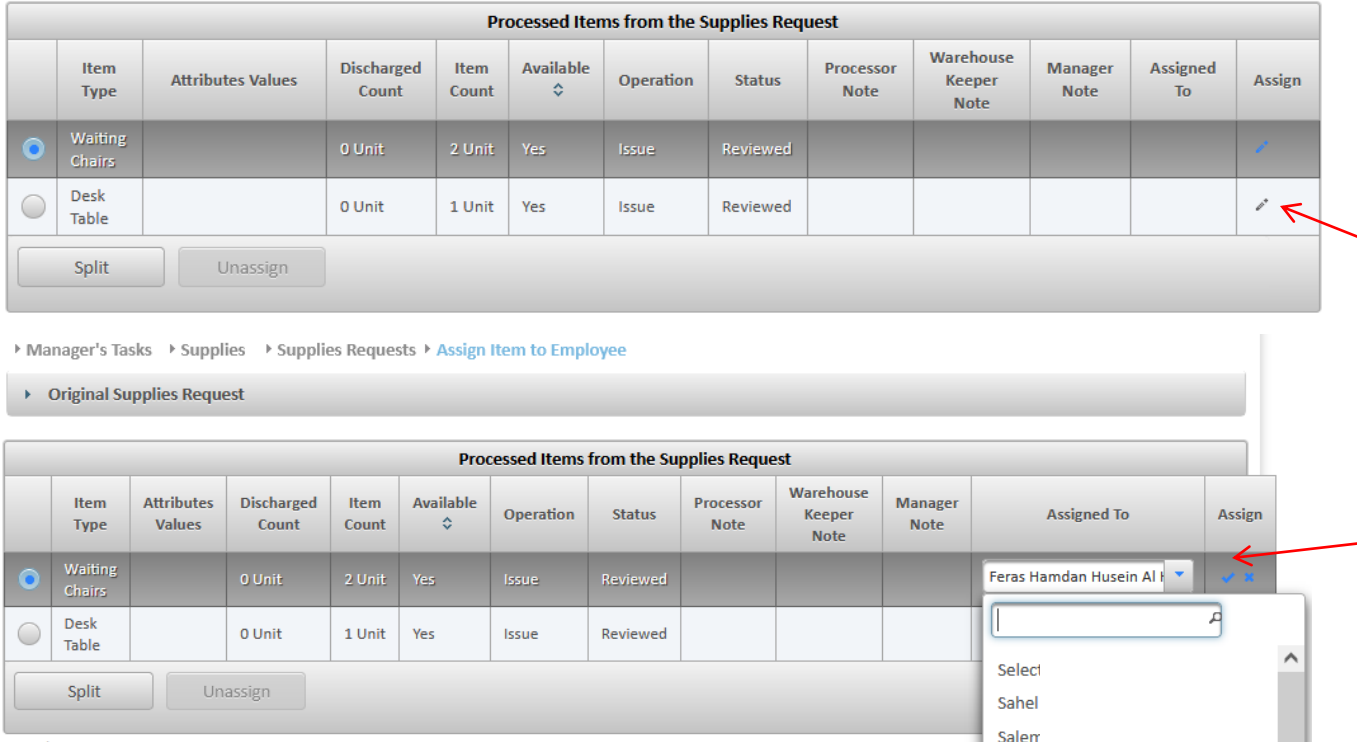

**Total Rows: 2** 

**Back** 

### **From the Track screen**

- 1. Select an item
- 2. Click the **Pencil** icon
- 3. Select an employee from the Assigned To **drop down list**
- 4. Click on the **Tic** icon to save your selection

**Note:** You only can assign an item to an employee if its status is either **Issue** or **Under Discharge**

23 University Digitalization Project Team 4/4/2023

Feras

Moha Rami  $O<sub>ma</sub>$  $\overline{\epsilon}$ 

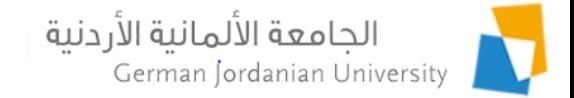

# Assigning an Item to an Employee (2)

#### **After assigning the items**▶ Manager's Tasks → Supplies → Supplies Requests → Assign Item to Employee ▶ Original Supplies Request Your selected record was updated successfully  $\pmb{\times}$ **Processed Items from the Supplies Request** Warehouse **Item Discharged** Item **Available Processor Manager** Assigned **Attributes Values Operation Status Keeper** Assign Ĝ. **To Type** Count Count **Note Note Note** Assigned Feras Waiting by Hamdan O 0 Unit 2 Unit Yes Issue Chairs Higher **Husein Al** Manager Hawari Assigned Feras **Desk** by Hamdan 0 Unit 1 Unit Yes Issue Table Higher Husein Al Manager Hawari Split Unassign **Total Rows: 2**

**Back** 

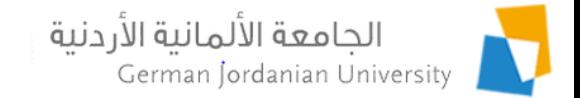

# Checking Employees Custody

▶ Manager's Tasks ▶ Supplies

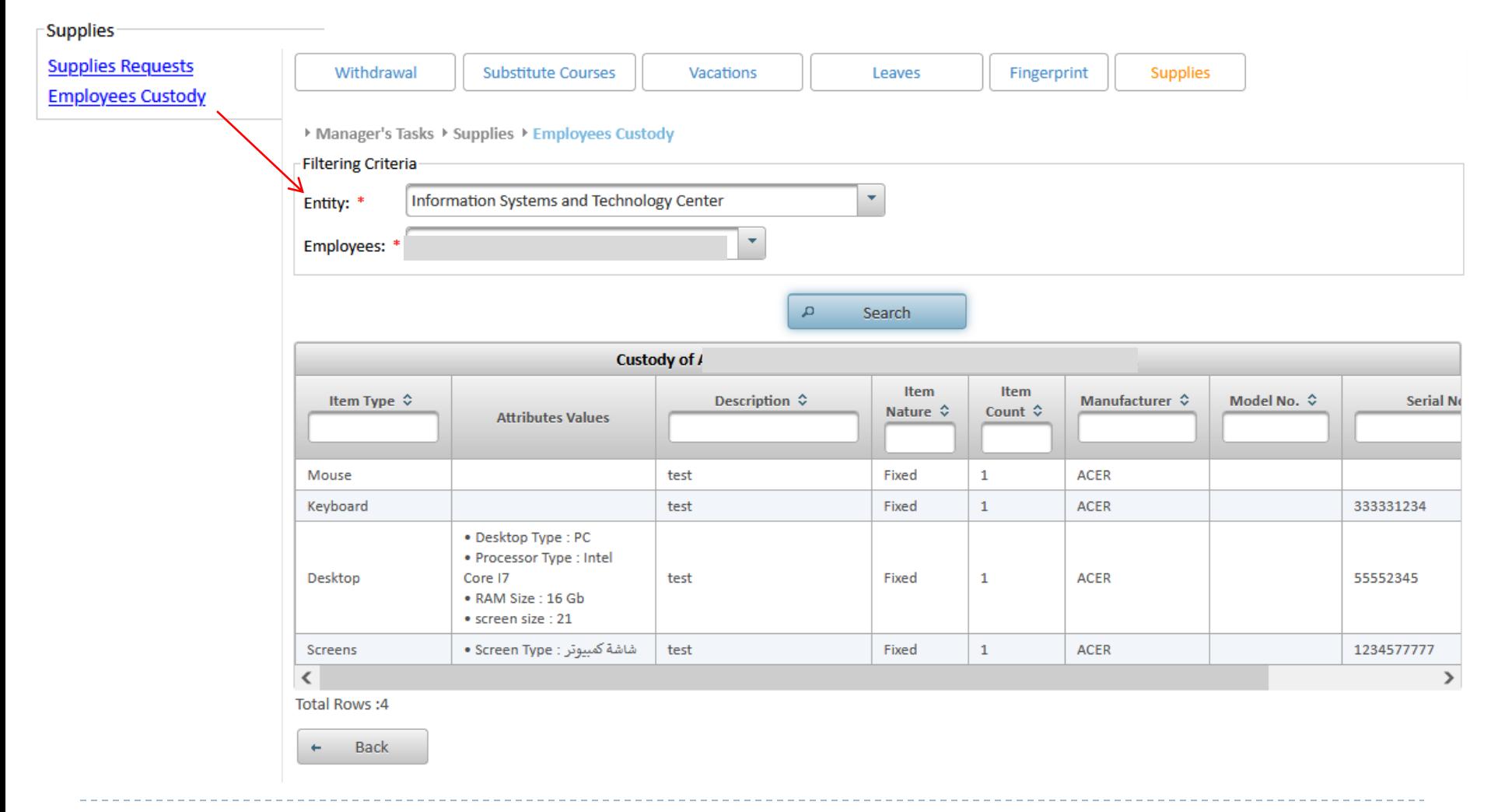

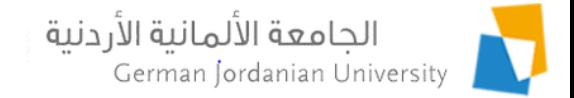

## References

- 1. MyGJU. Available from [https://mygju.gju.edu.jo](https://mygju.gju.edu.jo/) [last accessed April 2023].
- 2. F. Al‐Hawari, A. Alufeishat, M. Alshawabkeh, H. Barham, and M. Habahbeh. The software engineering of a three‐tier web‐based student information system (MyGJU). Computer Applications in Engineering Education, 2017 Mar, 25(2):242-263.